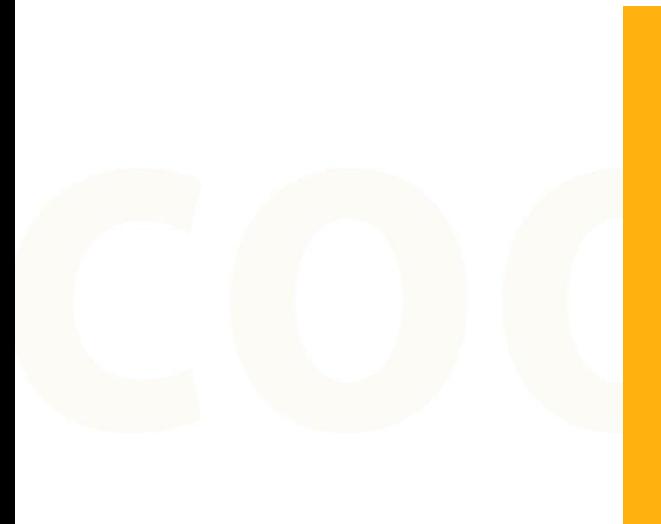

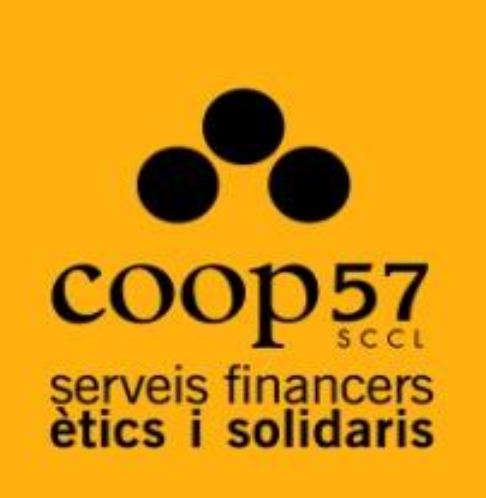

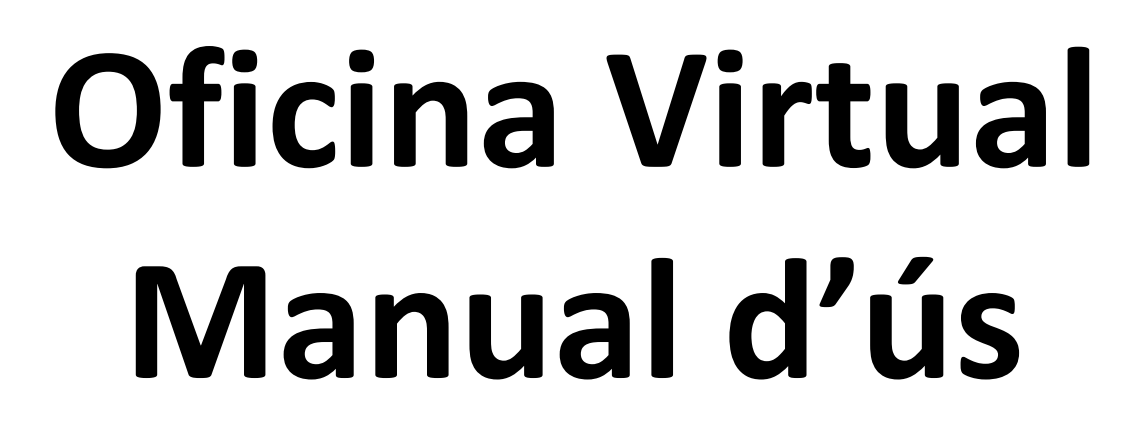

**per a sòcies i socis col·laboradors**

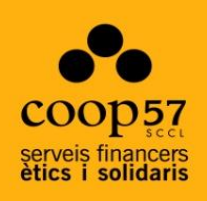

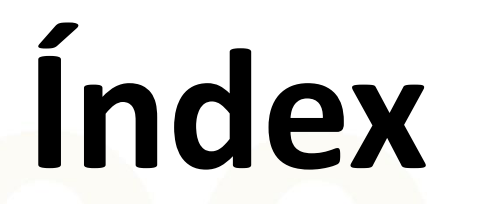

# **Oficina Virtual Índex Manual d'ús**

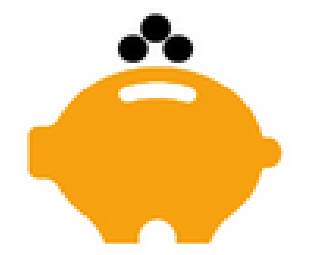

**1.Presentació**

#### **2.Registre i accés a l'Oficina Virtual**

2.1. Generació de claus per accedir a l'oficina virtual 2.2. Accedir a l'oficina virtual

#### **3. Pantalla d'inici: Visió global i consulta de dades**

#### **4. Transferències i traspassos**

4.1. Realitzar una nova aportació 4.2. Sol·licitar una devolució

#### **5. Documentació**

#### **6. Peticions**

## **1. Presentació**

#### Què és l'oficina virtual?

La oficina virtual és un servei a disposició de les sòcies i socis de Coop57 per tal de poder **realitzar consultes i operacions**. L'objectiu és agilitzar i facilitar els diferents processos i operatives per a tots els socis i sòcies.

És important remarcar que **no es tracta d'una "banca online"** sinó d'una rèplica de l'oficina a nivell virtual i a distància.

A l'oficina virtual es pot fer:

- Consultar l'estat del compte
- Consultar els moviments històrics
- Realitzar noves aportacions
- Sol·licitar devolucions
- Consultar la informació fiscal
- Actualitzar dades

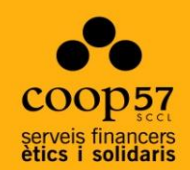

# **2.Registre i accés a l'Oficina Virtual**

#### **2.1. Registre: Generació de claus per accedir a l'oficina virtual**

Per tal de donar-vos d'alta a l'oficina virtual, ho haureu de **sol·licitar** a la vostra secció territorial. Un cop sol·licitat, **rebreu un correu** on s'informarà del vostre usuari i la vostra clau de registre.

Per completar l'operació haureu de seguir l'enllaç que apareix a continuació per tal de generar la clau definitiva.

**Enllaç:** <https://www.coop57.net/Account/RegisterAccount> Aquest enllaç us portarà a la pàgina següent :

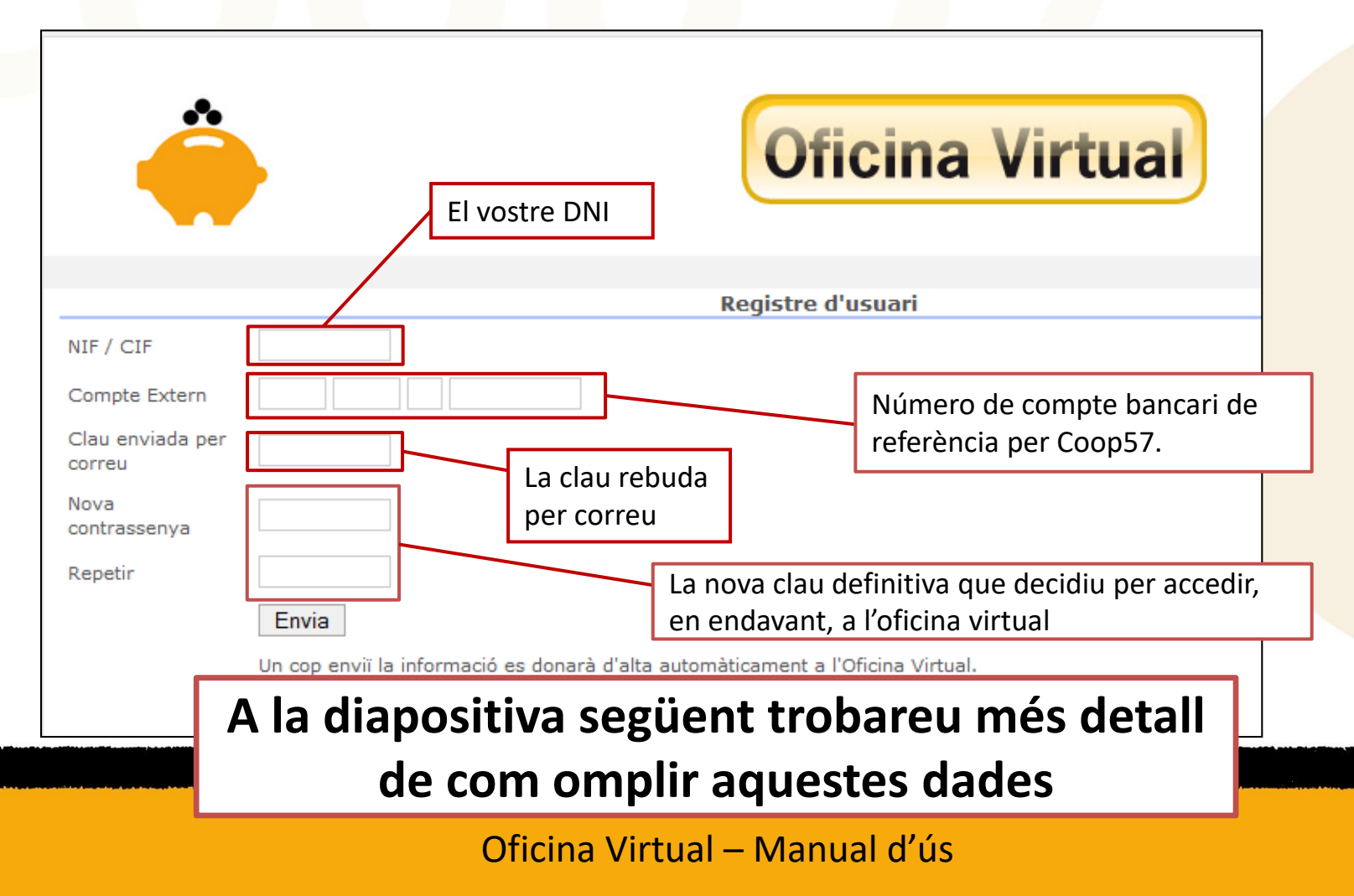

#### **2.1. Registre: Generació de claus per accedir a l'oficina virtual**

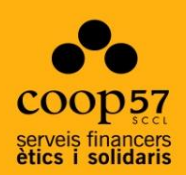

#### Com omplir les dades?

El DNI s'ha d'escriure amb la lletra i sense guió ni cap separació.

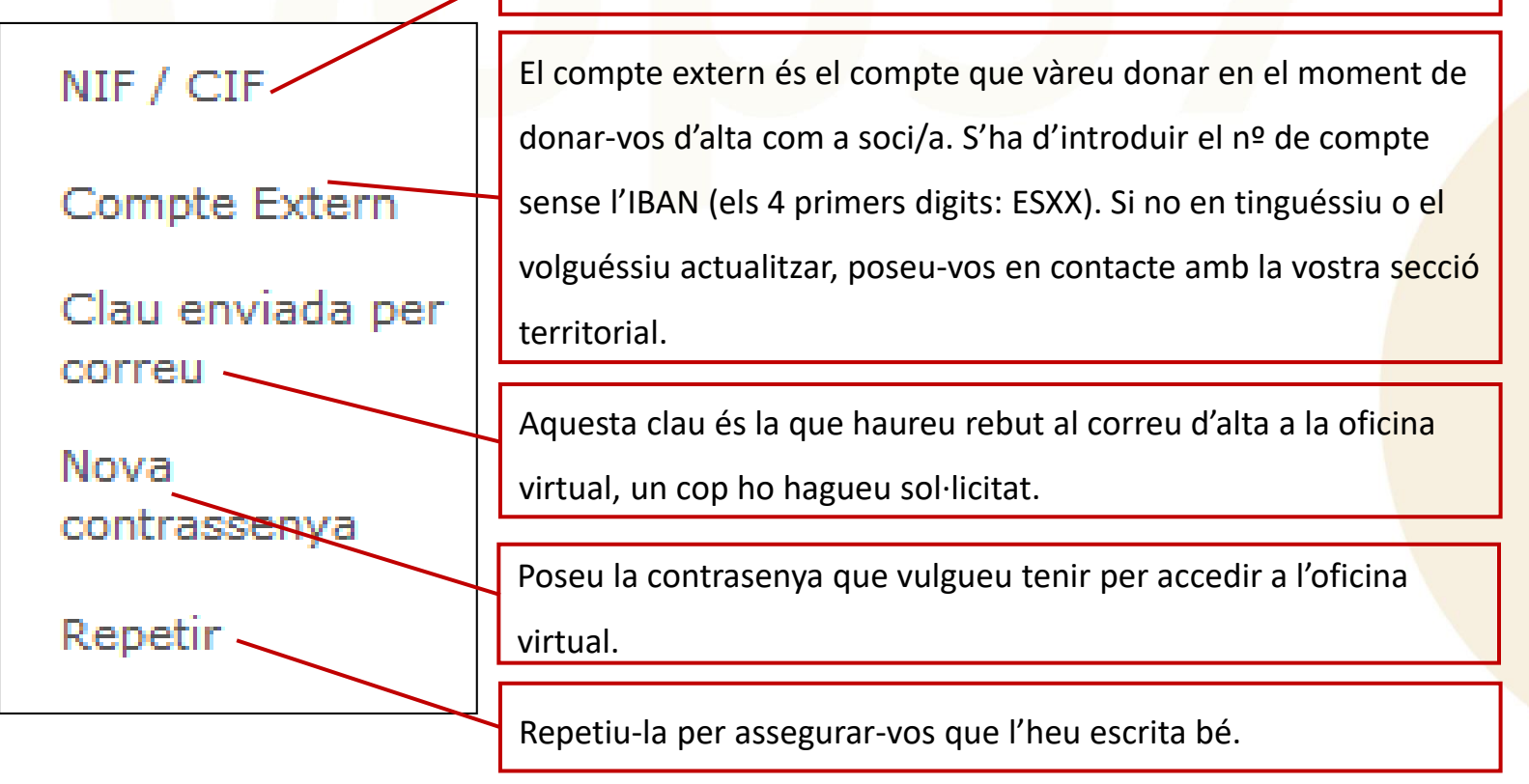

#### **2.2. Accedir a la Oficina Virtual**

Per **accedir a l'oficina virtual** heu de seguir l'enllaç següent :<https://www.coop57.net/> En aquesta pàgina i per tal d'accedir haureu d'omplir els camps indicats:

- **Identificació d'usuari:** El vostre usuari coincidirà amb el vostre DNI.
- **Contrasenya:** La que hagueu generat en el registre.

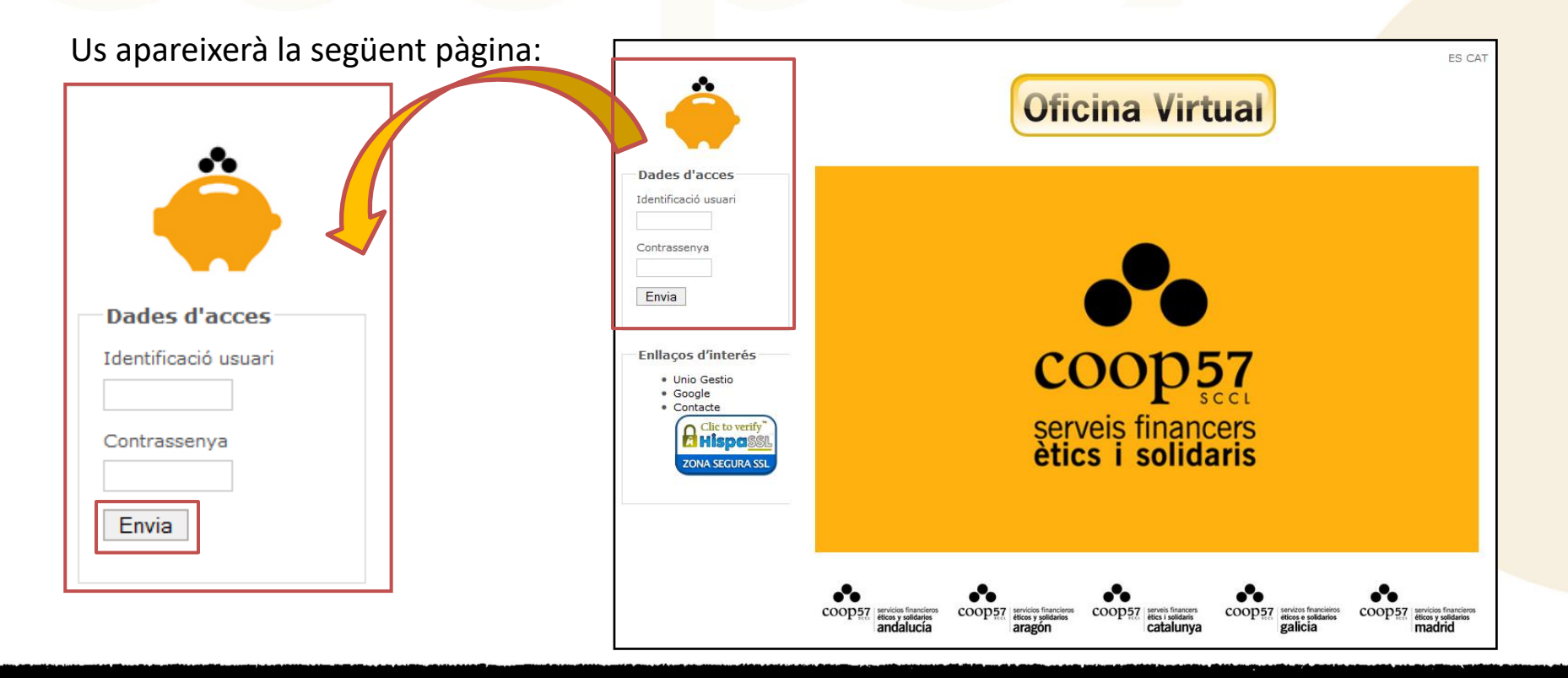

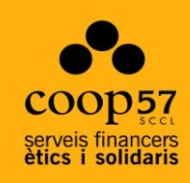

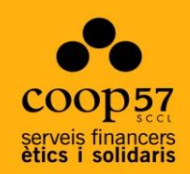

# **3. Pantalla d'inici:** Visió global i consulta de dades

### **Pantalla d'inici: visió global i consulta de dades**

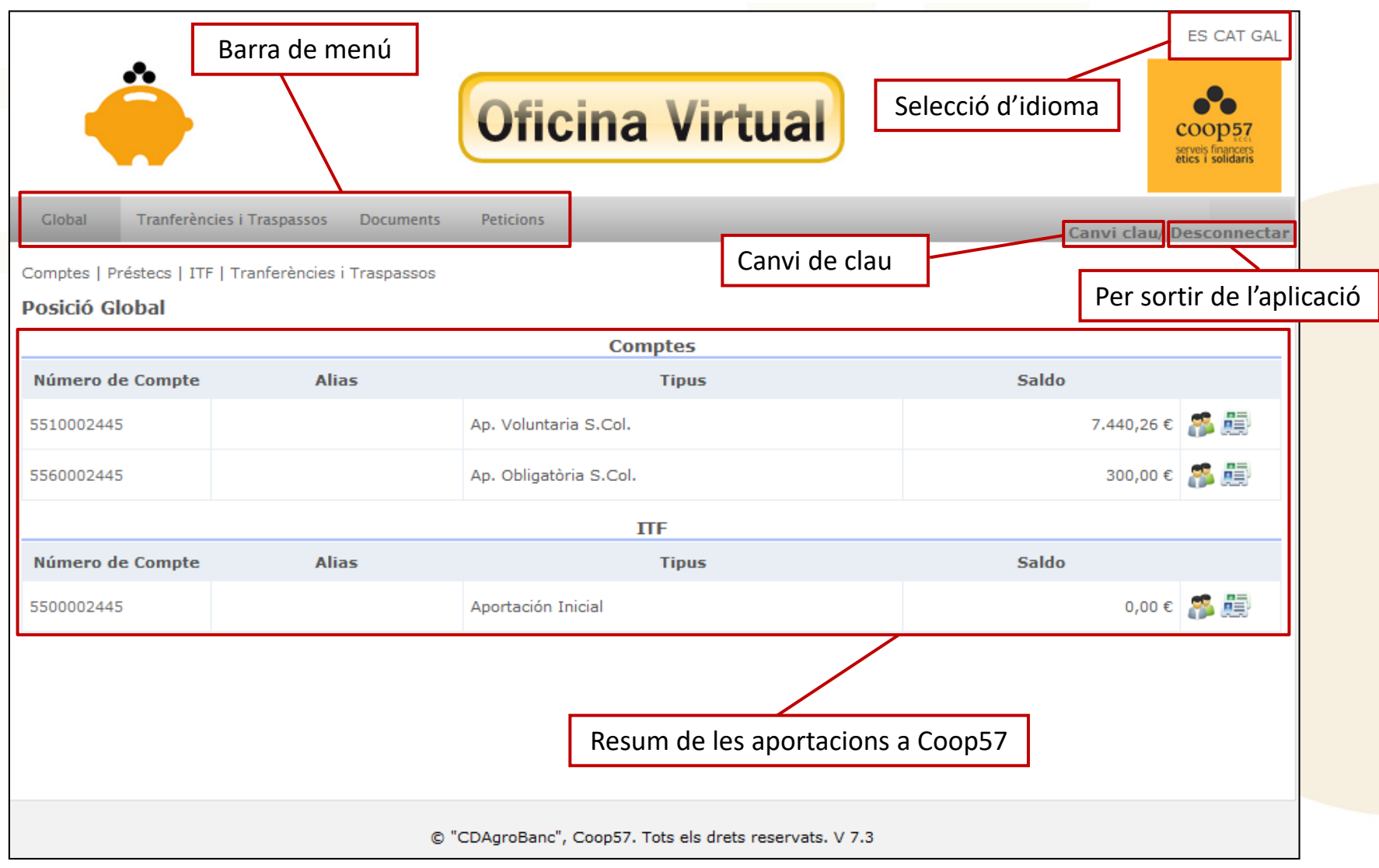

### **Pantalla d'inici: visió global i consulta de dades**

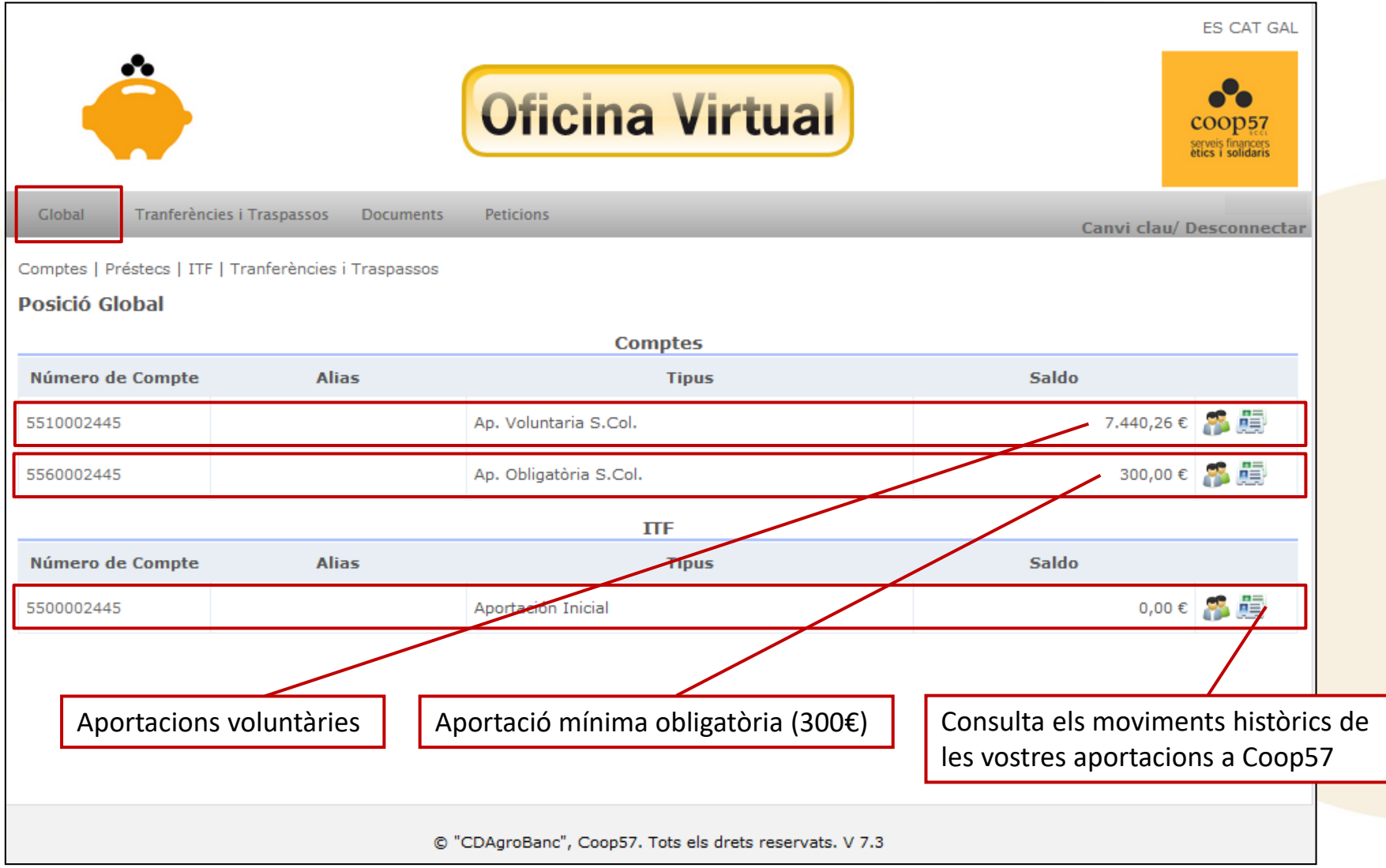

### **Pantalla d'inici: visió global i consulta de dades**

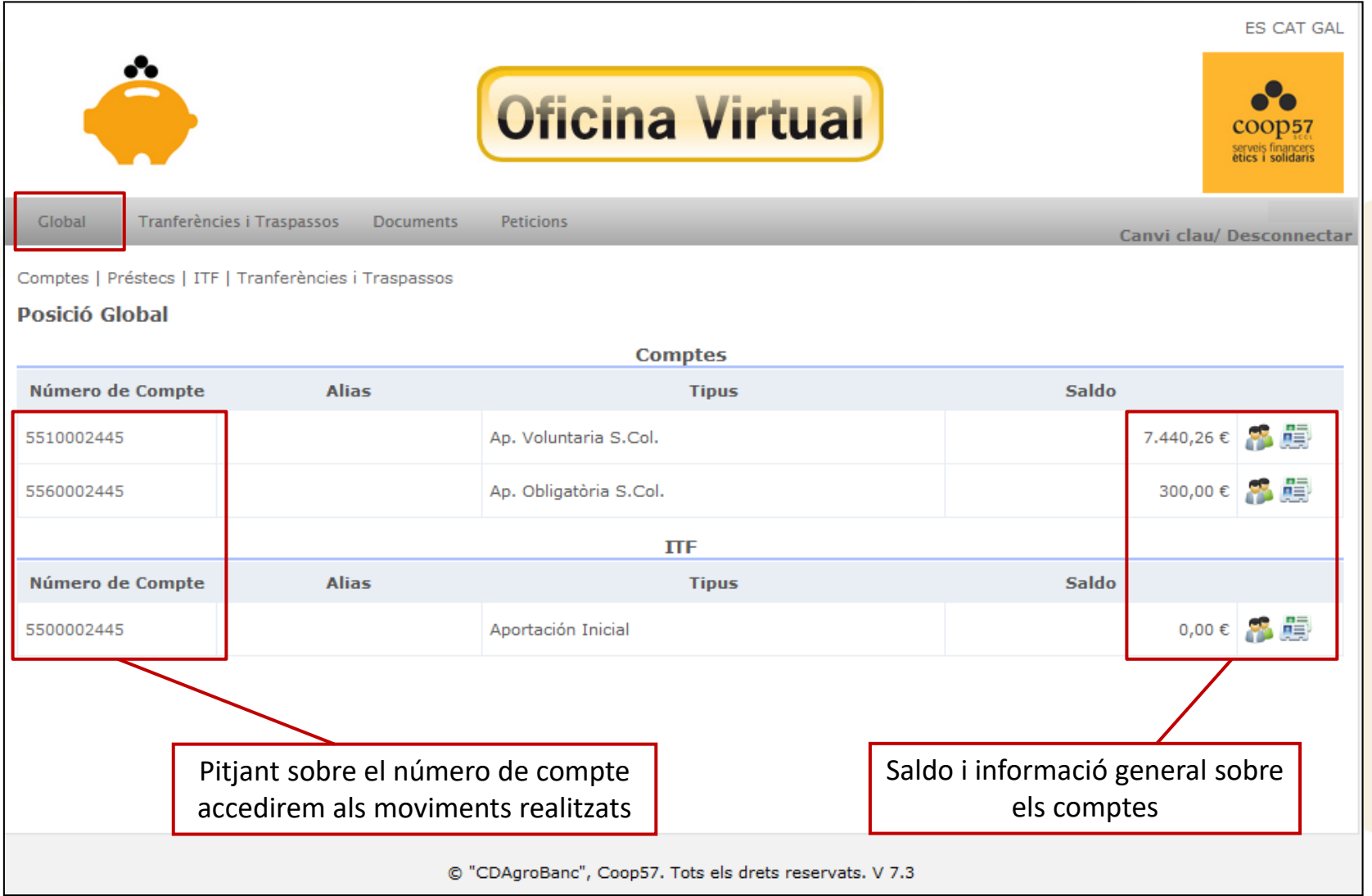

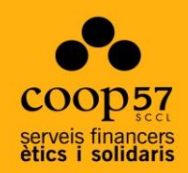

# **4. Transferències i traspassos:** Noves aportacions i/o Devolucions

### **4.1 Realitzar una nova aportació**

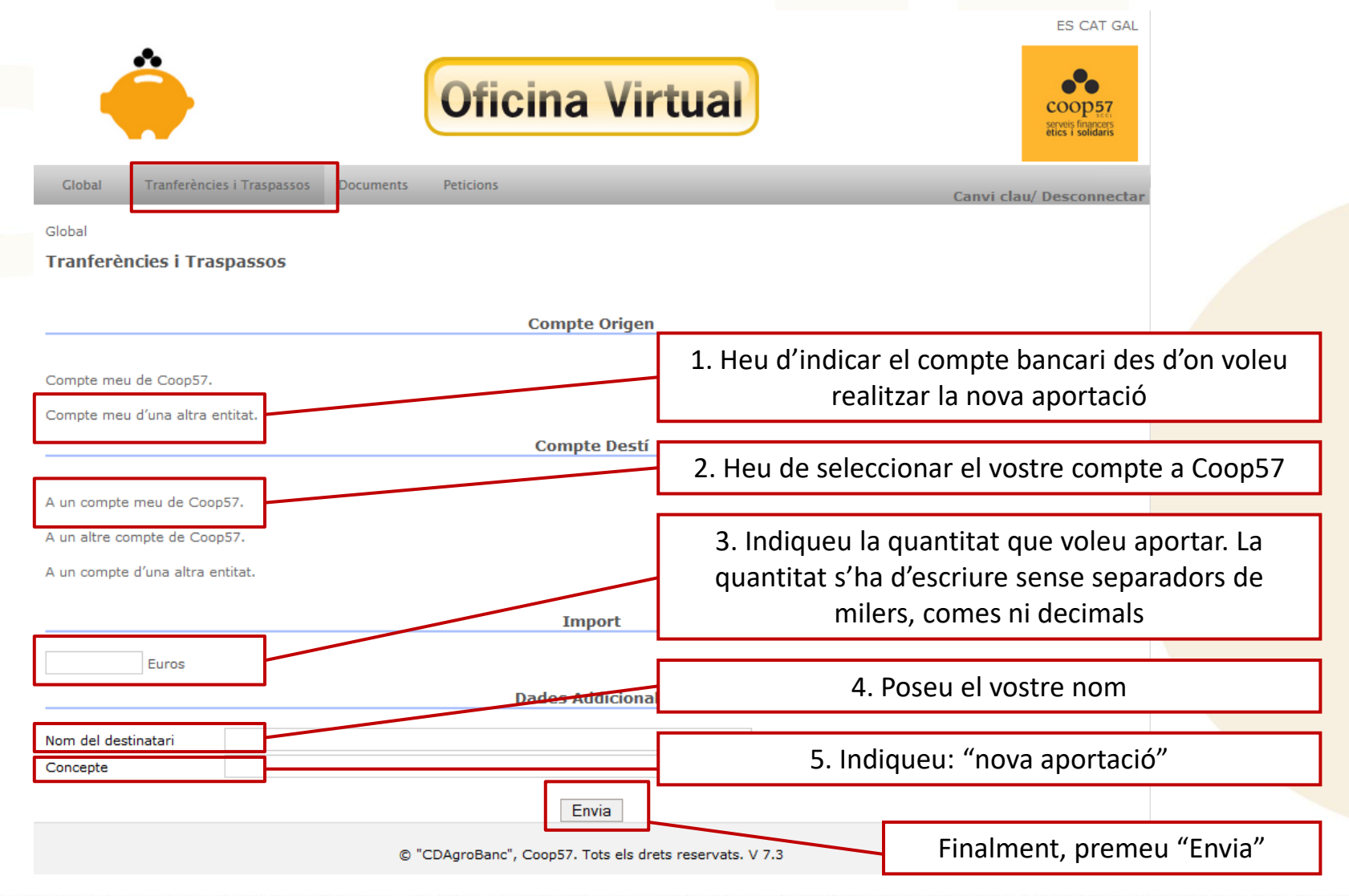

### **4.2 Sol·licitar una devolució**

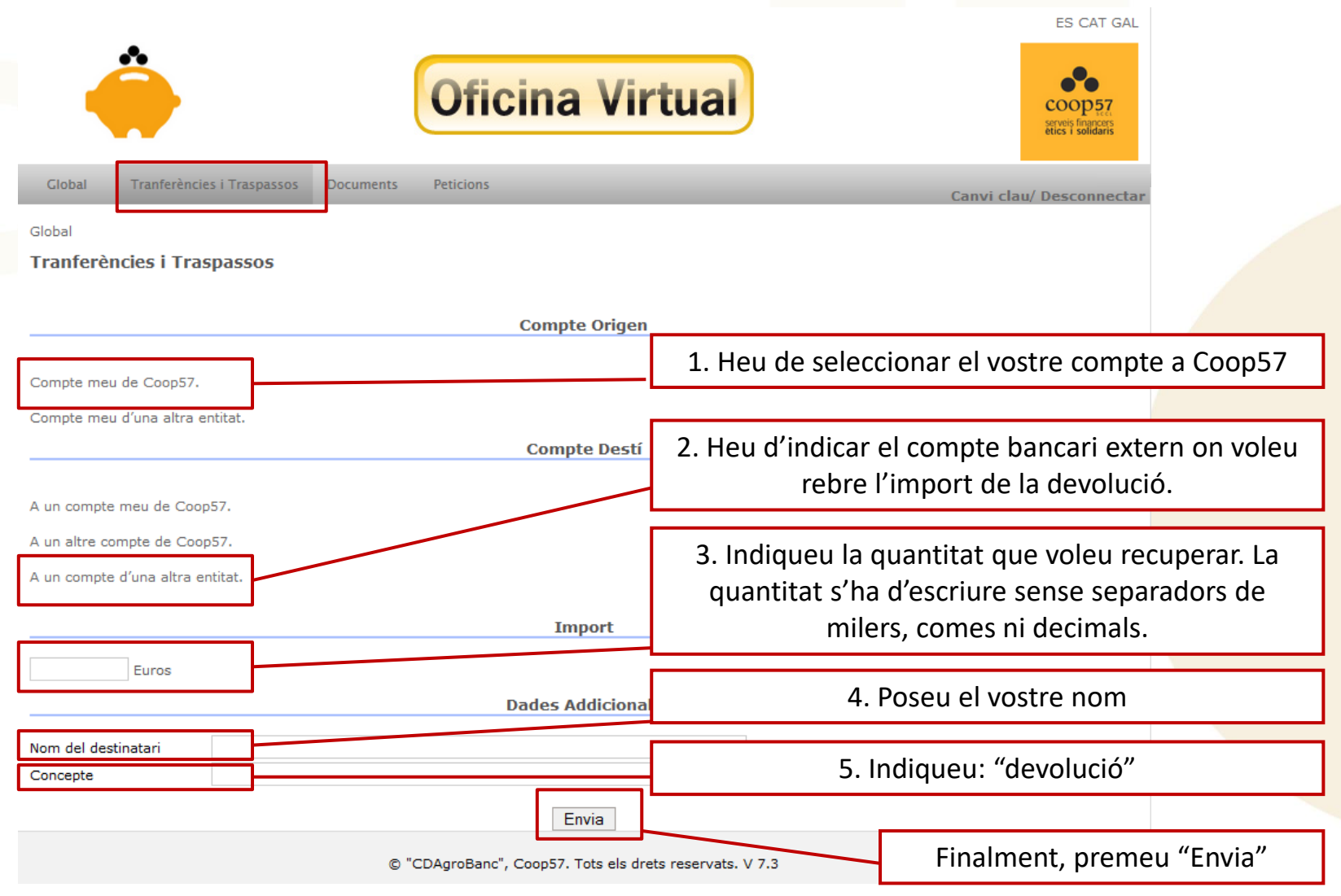

### **4.3 Confirmació de l'operació**

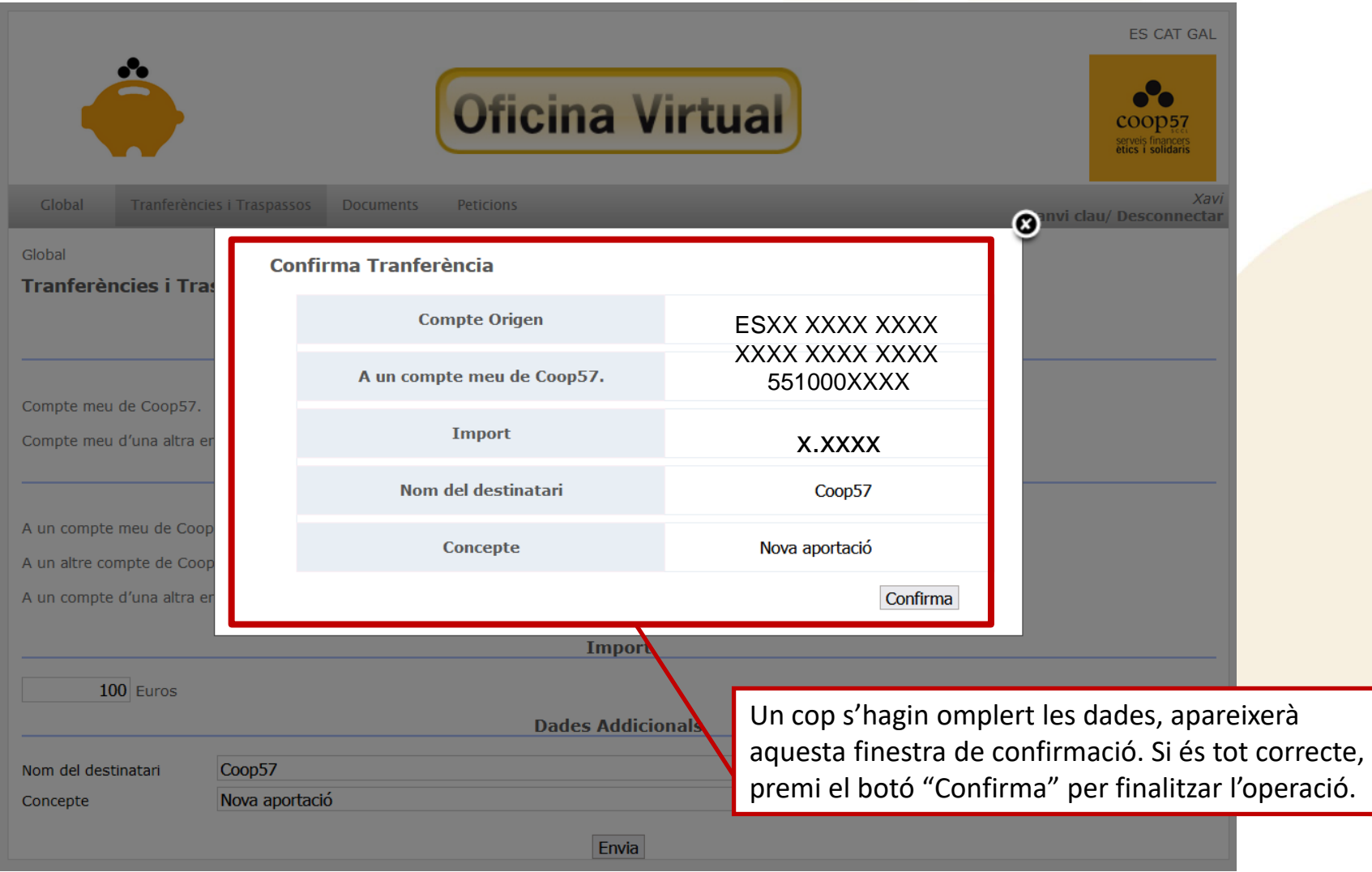

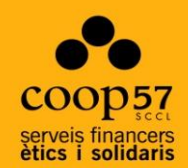

# **5. Documentació**

### **Documents: Consulta la informació fiscal**

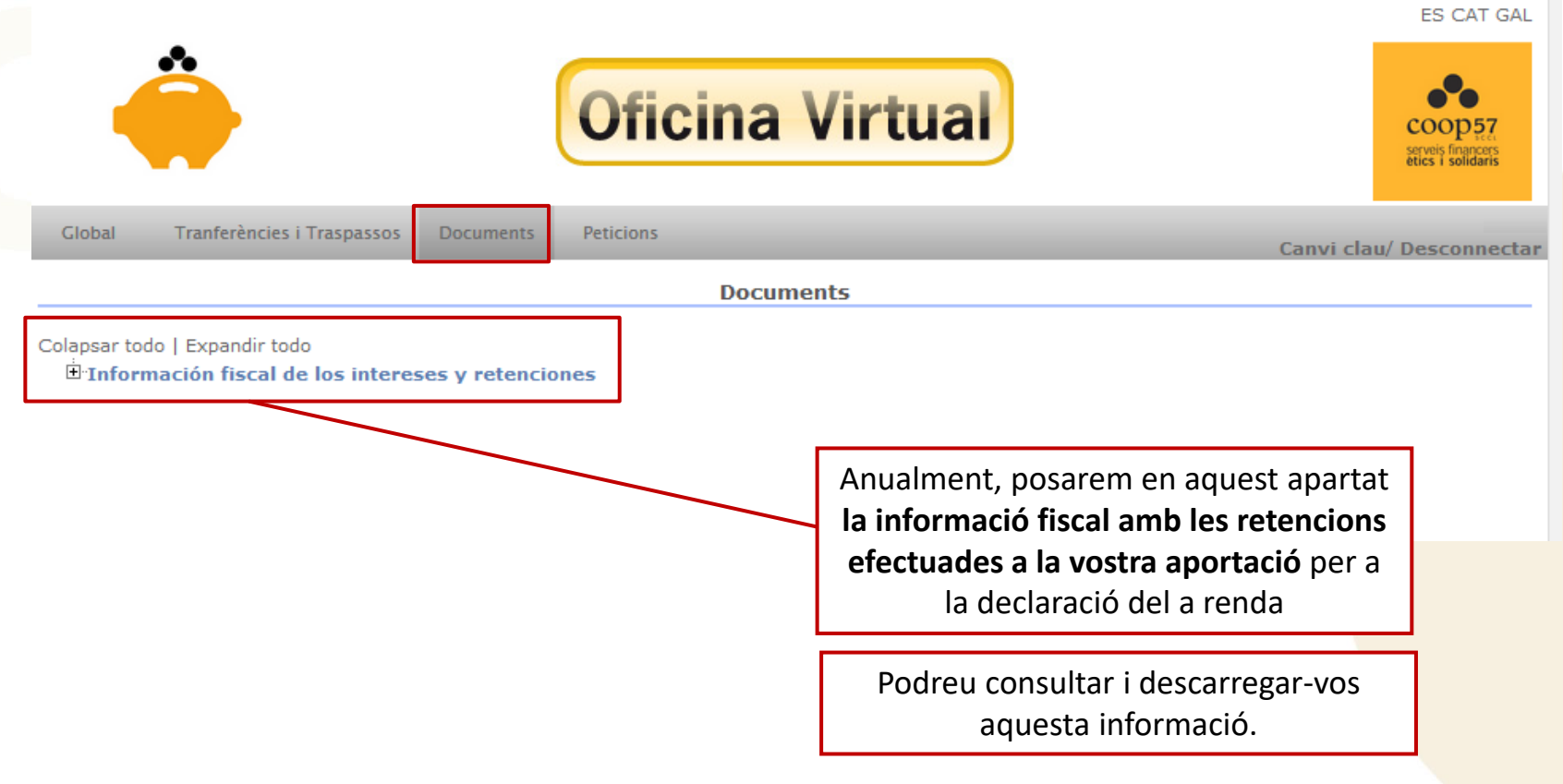

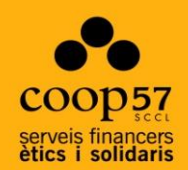

## **5. Peticions**

### **Peticions: canvi de dades**

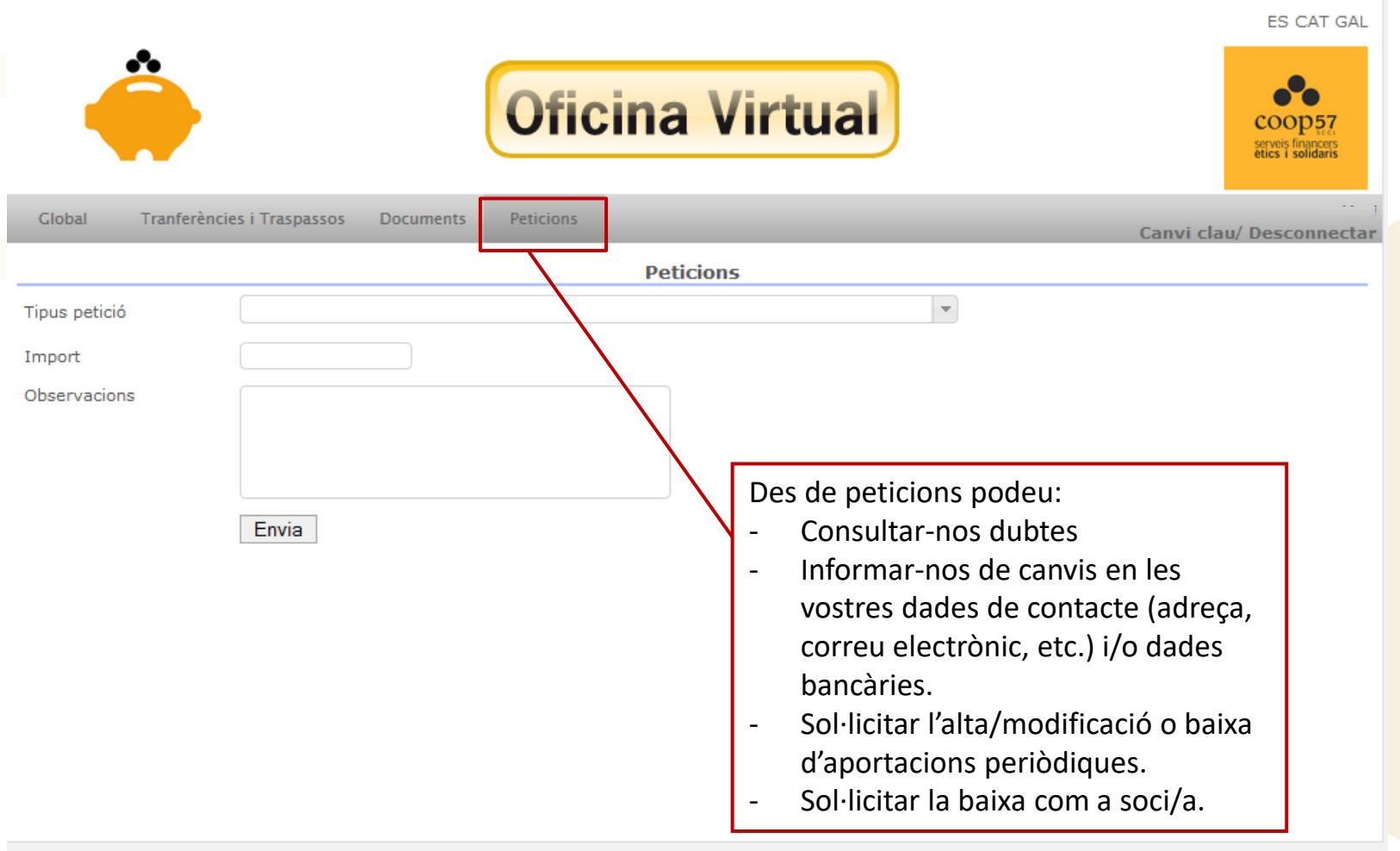

© "CDAgroBanc", Coop57. Tots els drets reservats. V 7.3

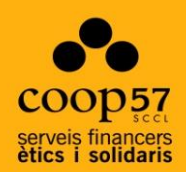

## Per a qualsevol dubte:

### Telèfon: 93 268 29 49

### Correu electrònic:

### comunicacio@coop57.coop